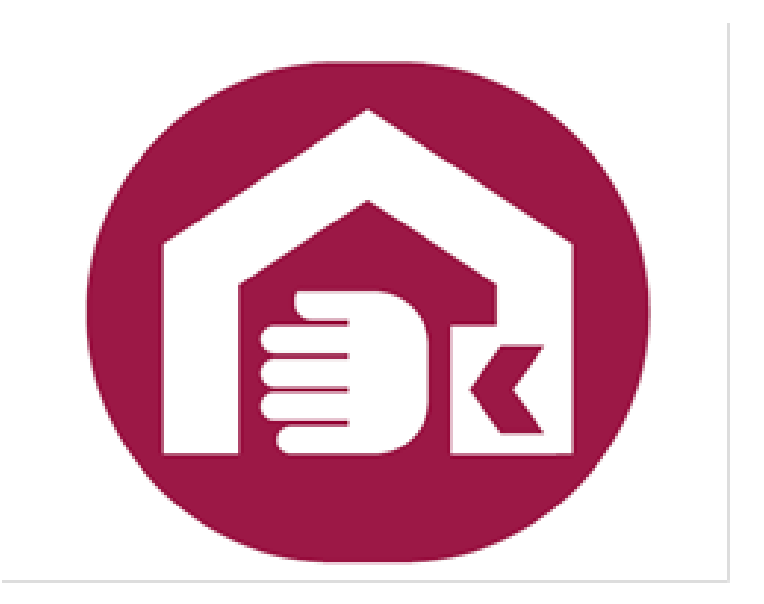

## 社會及家庭署 輔具線上申辦系統 操作手冊

一、 功能介紹

本系統主要提供民眾透過網際網路線上申請輔具補 助。系統目前提供以下功能:

- 1. 輔具申請:民眾可利用此功能直接填寫輔具補助申 請資料。
- 2. 歷年申請案件:民眾可查詢曾經申請的補助紀錄。
- 3. 案件查詢/修改:民眾提出線上申請後可由此處查 詢案件是否受理,如要修改申請資料也可由此進入 修改畫面。
- 二、 操作說明
	- (一) 首頁:
	- 1.功能:如下圖,可點選左邊選單或中間圖案進入操

作

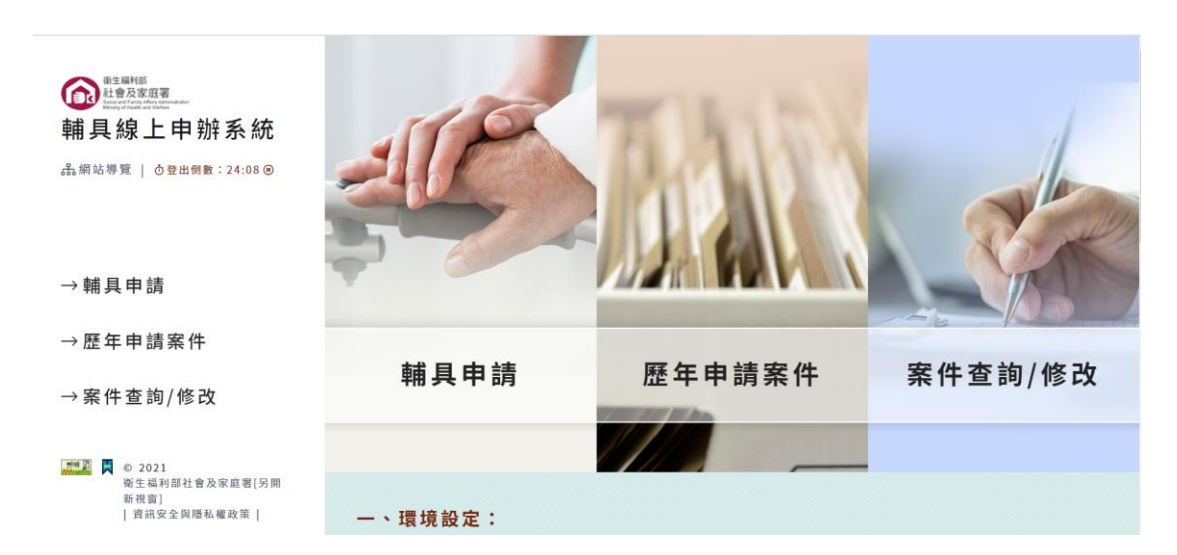

## 2.相關說明:首頁畫面往下拉

因資安因素 IE 瀏覽器 111/6 月將禁止使用,因此本系統不 支援 IE 瀏覽器,請使用其他瀏覽器,建議以 google chrome 瀏覽器開啟

請備妥讀卡機

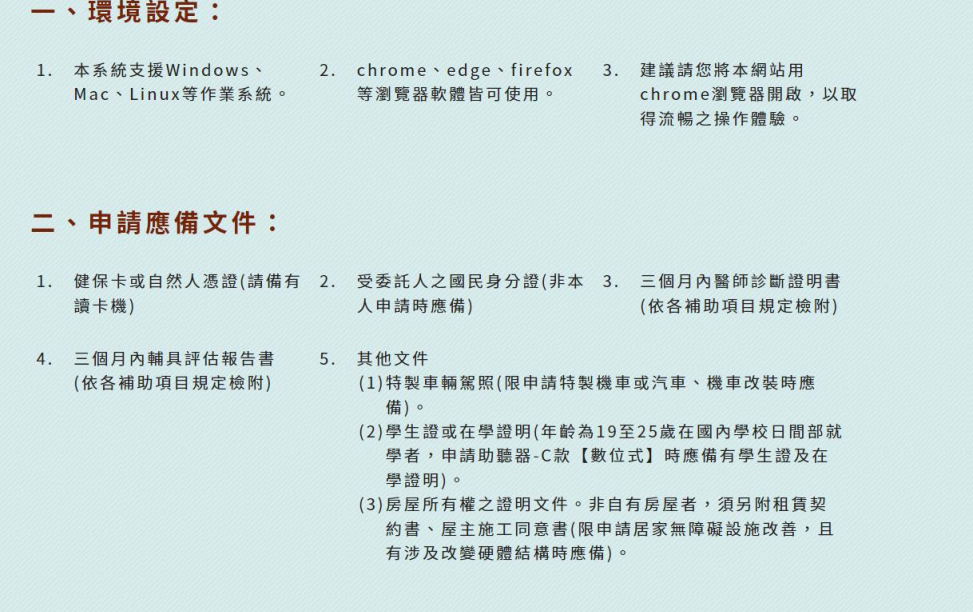

## 有操作上的問題可下載相關說明文件

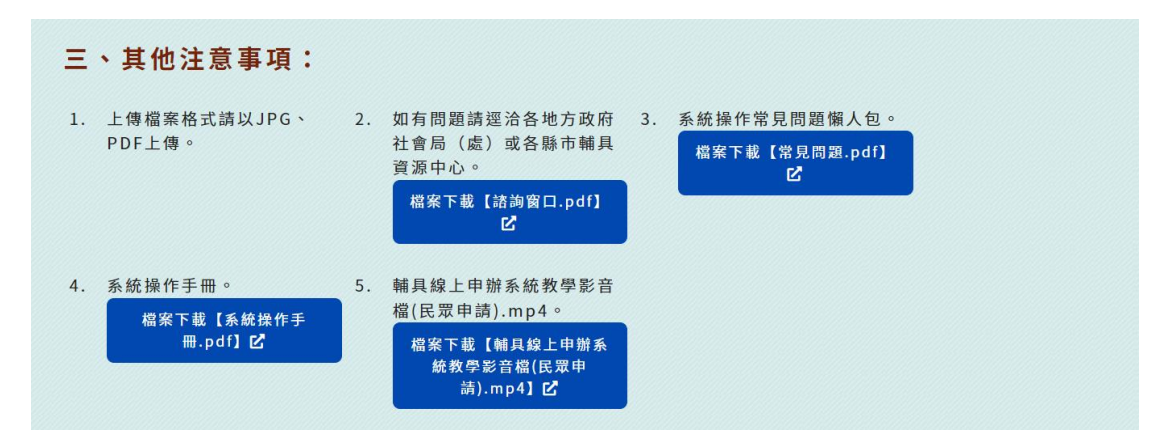

(二) 輔具申請:進入後依步驟執行,總計有 7 個步驟

1.步驟 1:申請須知

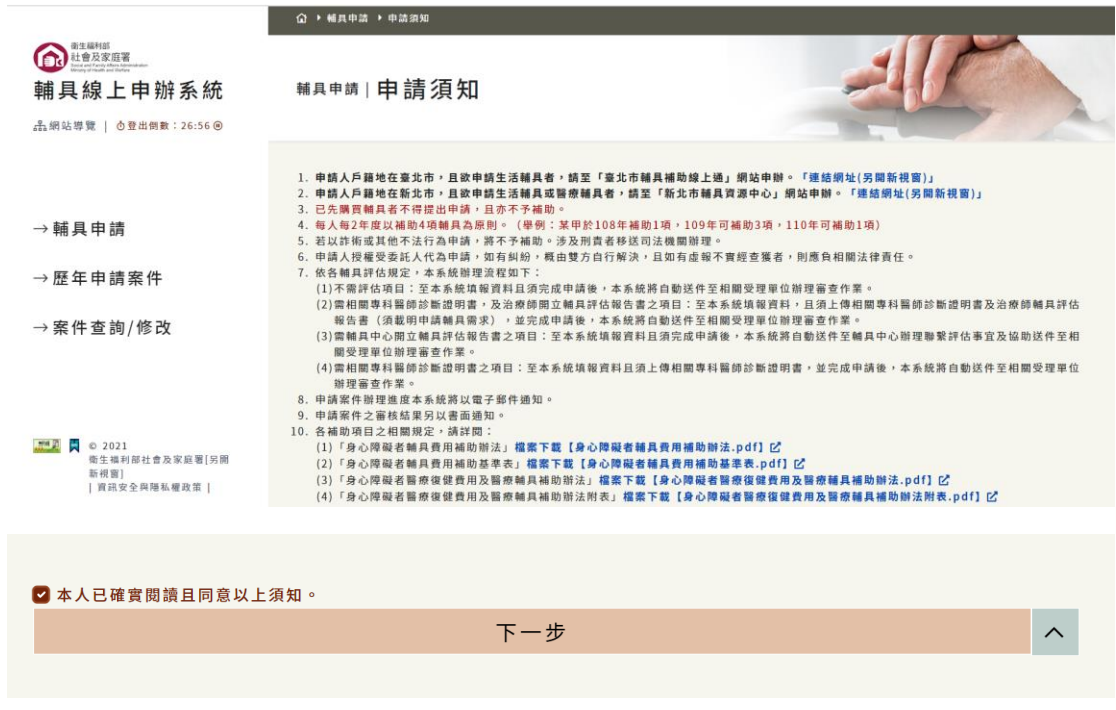

請詳閱說明後勾選本 人已確實閱讀且同意以上

須知。 後進入下一步

2.步驟 2:登入

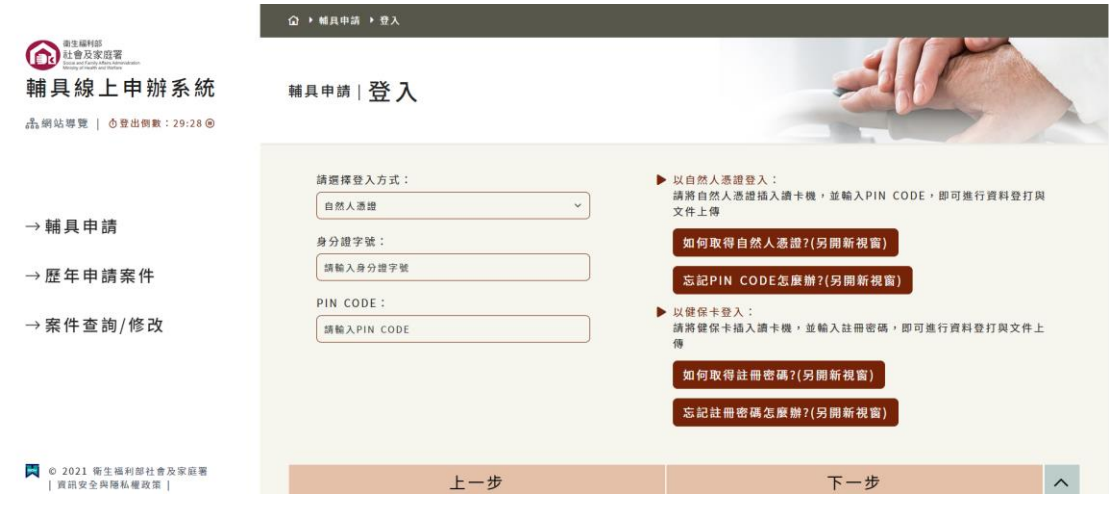

因系統會帶出個資所以目前要求以自然人憑證或健

保卡登入,如何使用自然人憑證或健保卡登入請參

考畫面右邊之說明。

3.步驟 3:填寫個人資料及申請項目

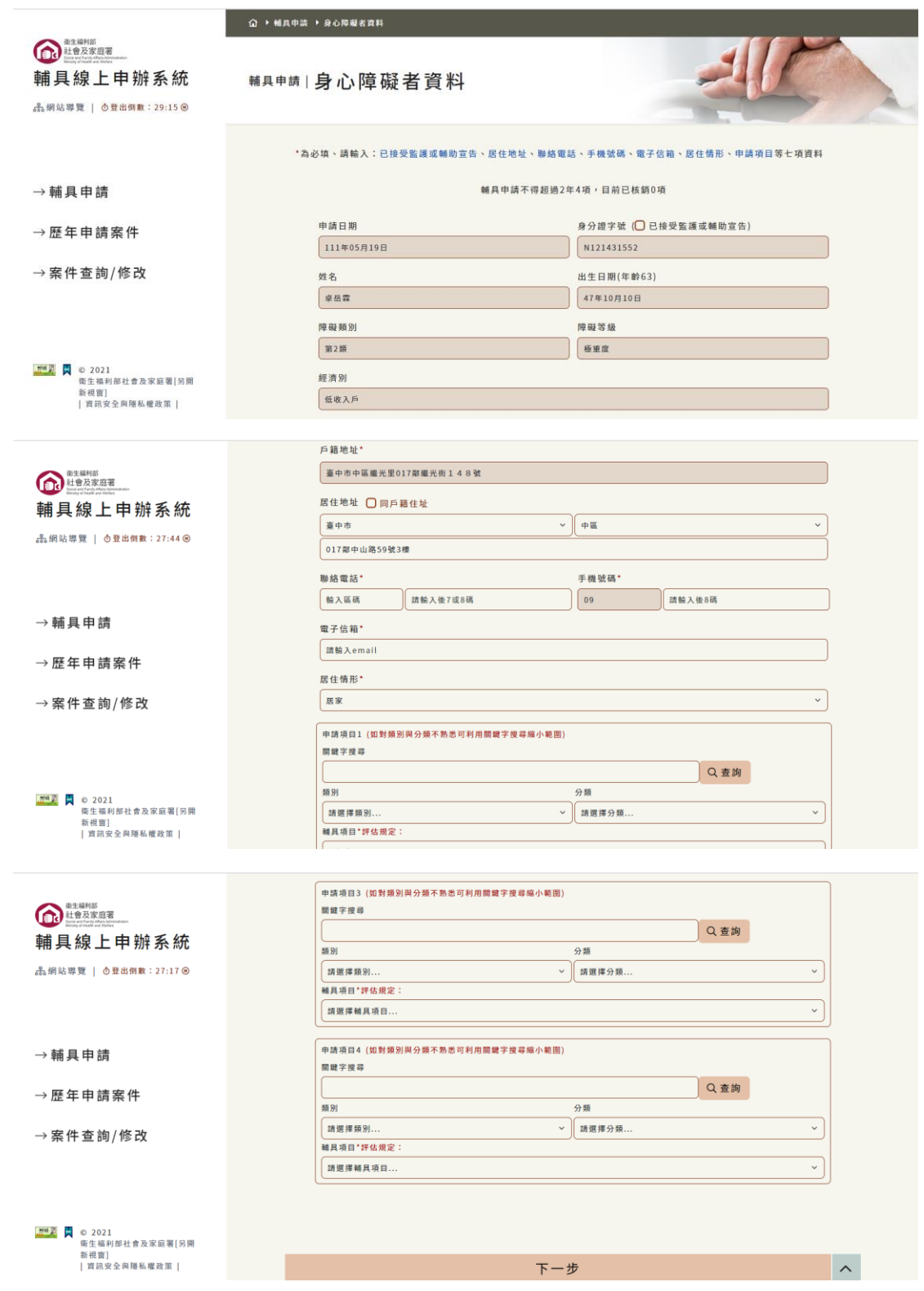

聯絡電話、手機號碼請至少輸入一個 請注意 email 為系統通知的主要方式,故為必填 系統會依照申請項目及案主資料做初步判斷並提醒 是否要繼續申請

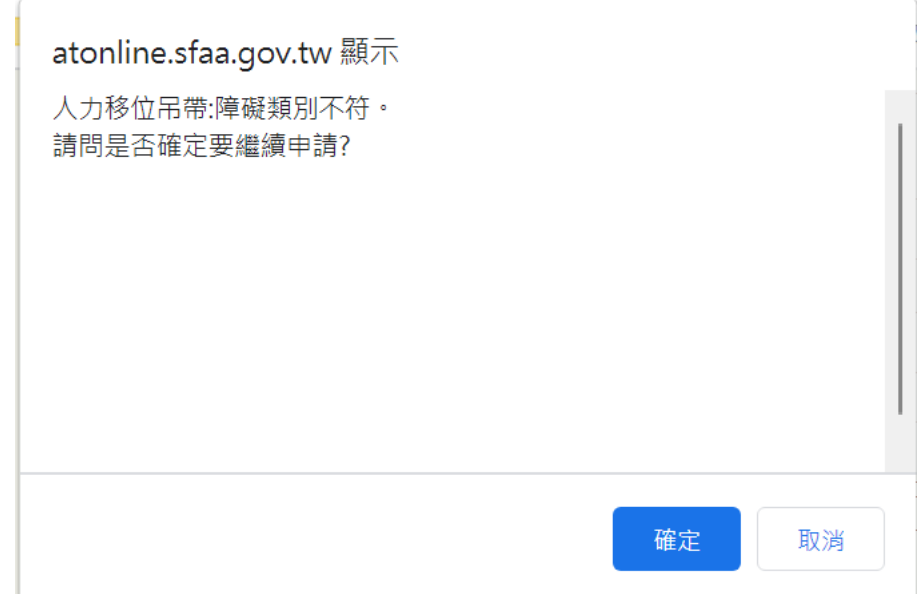

## 有關各項輔具之申請規定可至申請須知頁面下載

「 身 心 障 礙 者 輔 具 費 用 補 助 基 準 表 」 及「身心 障礙者醫療復健費用及醫療輔具補助辦法附 表」

4.步驟 4:填寫受委託人資料

以下 3 類人必須輸入受委託人資料

a 已接受監護或輔助宣告

b 居住機構

c 20 歲以下

如不是以上 3 類則會自動跳過本步驟

受委託人 email 也會收到系統之進度通知信件

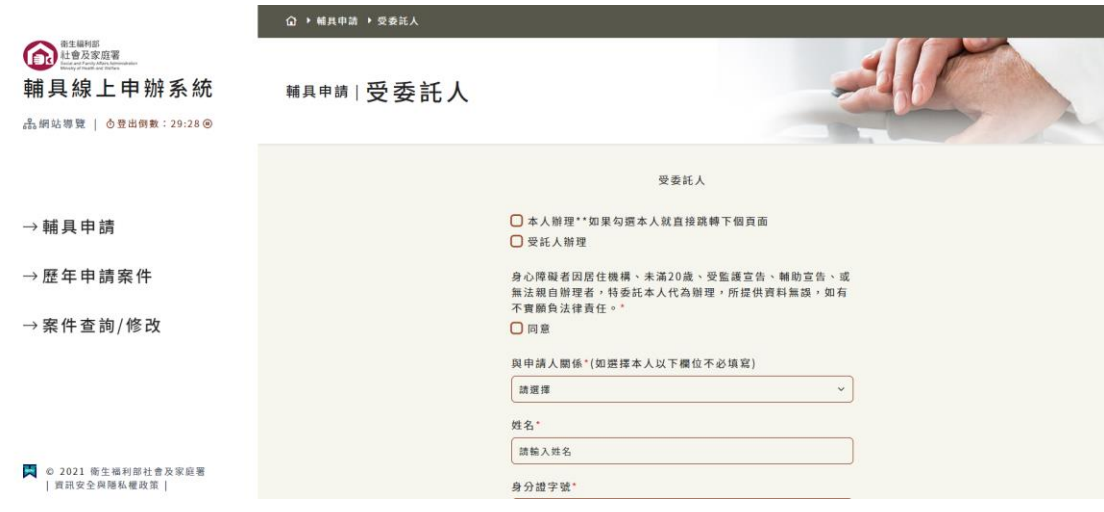

5.步驟 5:上傳附件

附件的種類會依照申請項目不同而有差異,如申請 時沒有附件也可直接跳過,後續受理後會由承辦人 員協助處理相關附件證明。

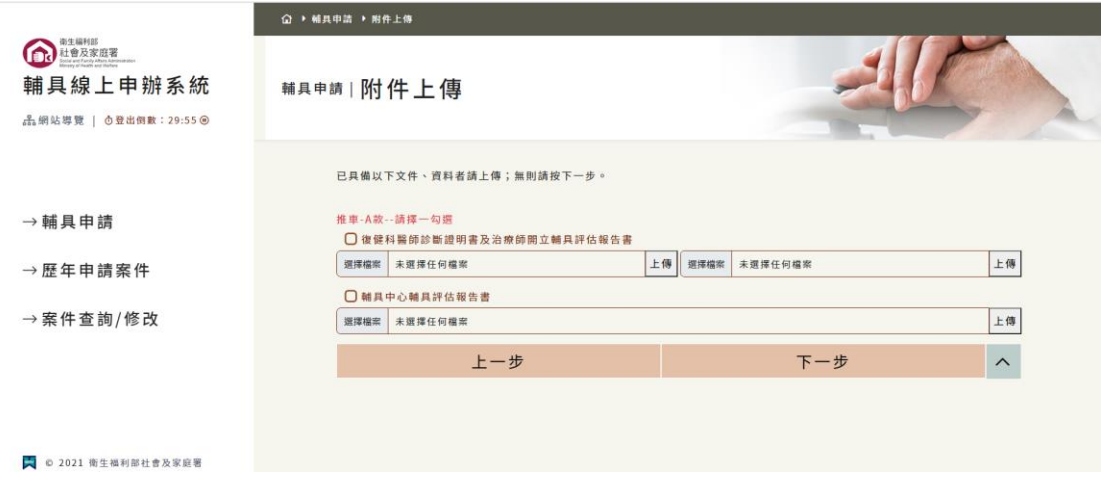

6.步驟 6:完成申請

請再次確認資料是否正確

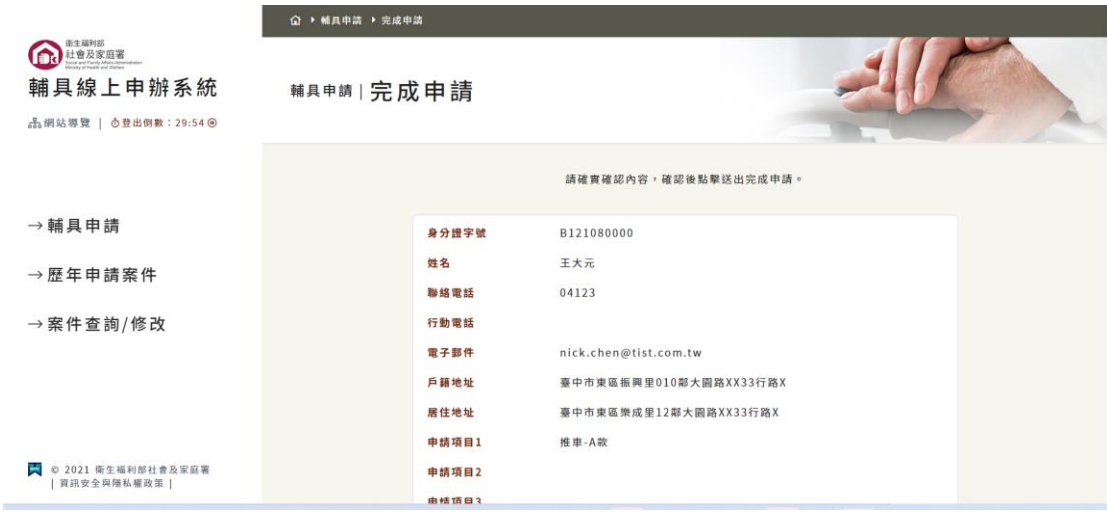

7.步驟 7:完成申請

按下送件即完成線上申請,承辦人員將於2個工作 天內受理案件。

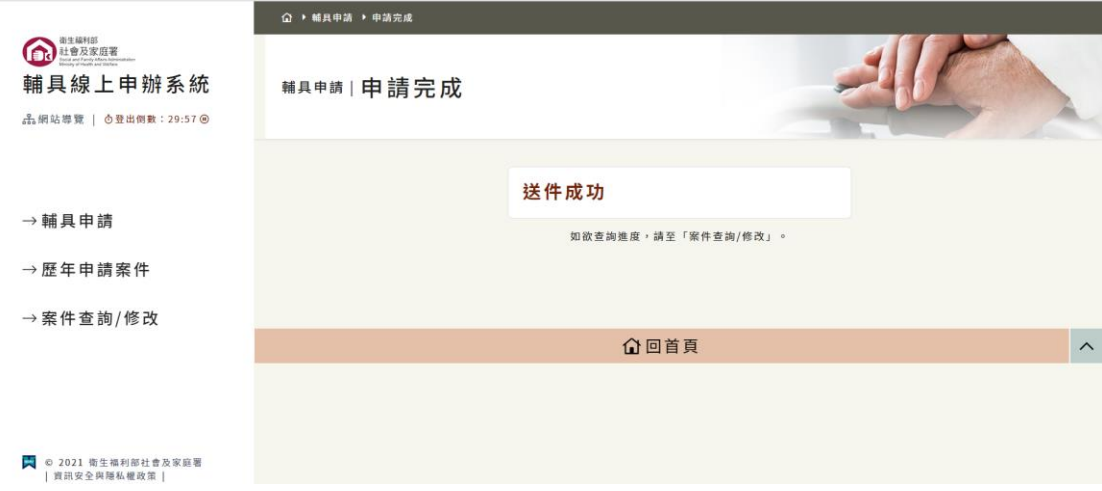

(三) 歷年申請案件:

選擇自然人憑證或健保卡登入並輸入身分證字號後點

選下一步

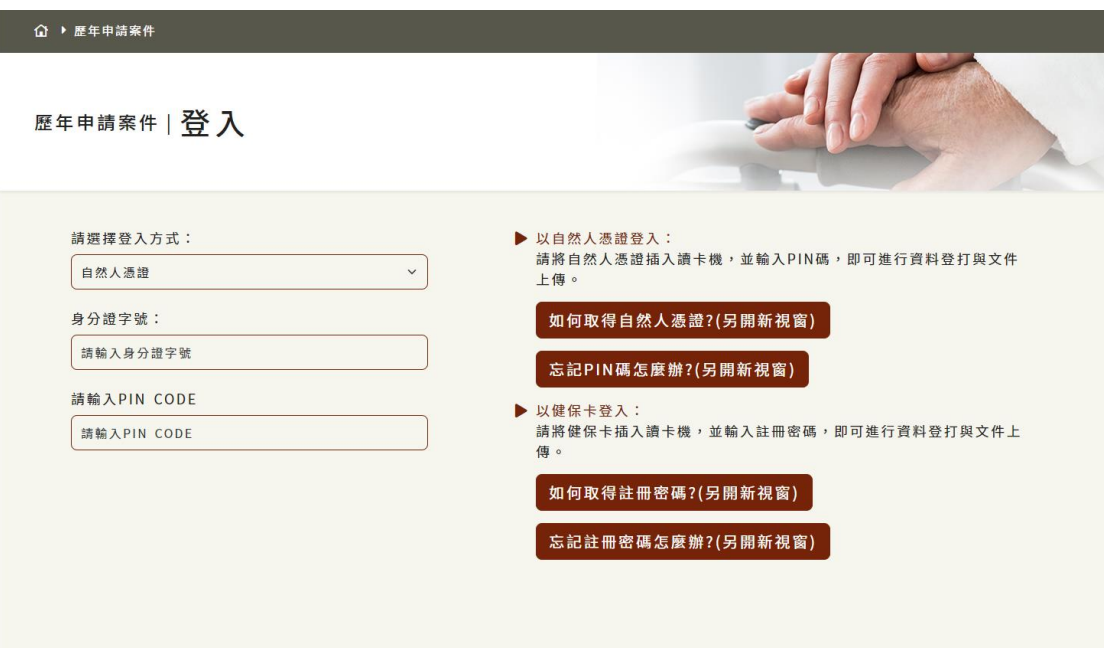

系統會帶出曾經申請過的輔具補助案件狀態

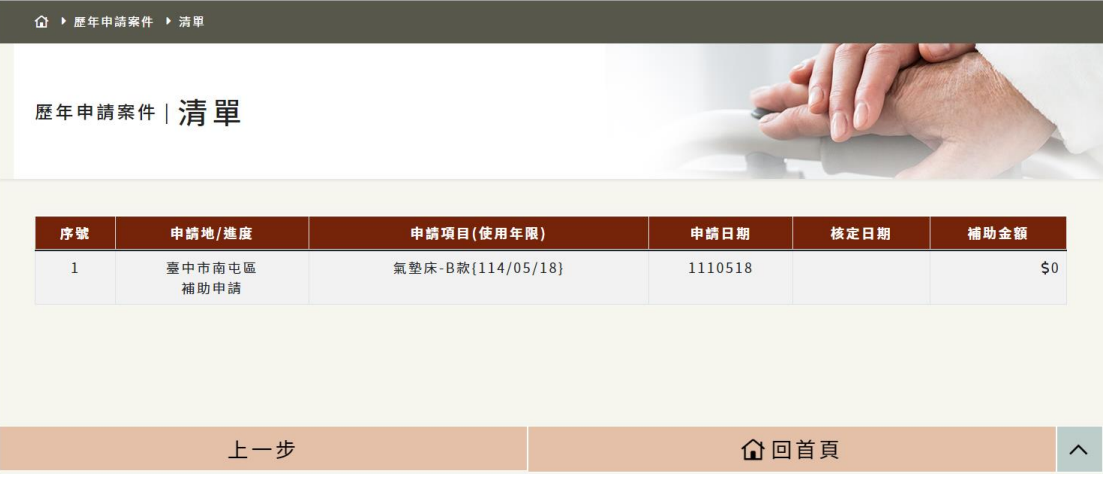

(四) 案件查詢/修改:

民眾提出線上申請後可由此處查詢案件進度或修改資 料選,擇自然人憑證或健保卡登入並輸入身分證字號 後點選查詢

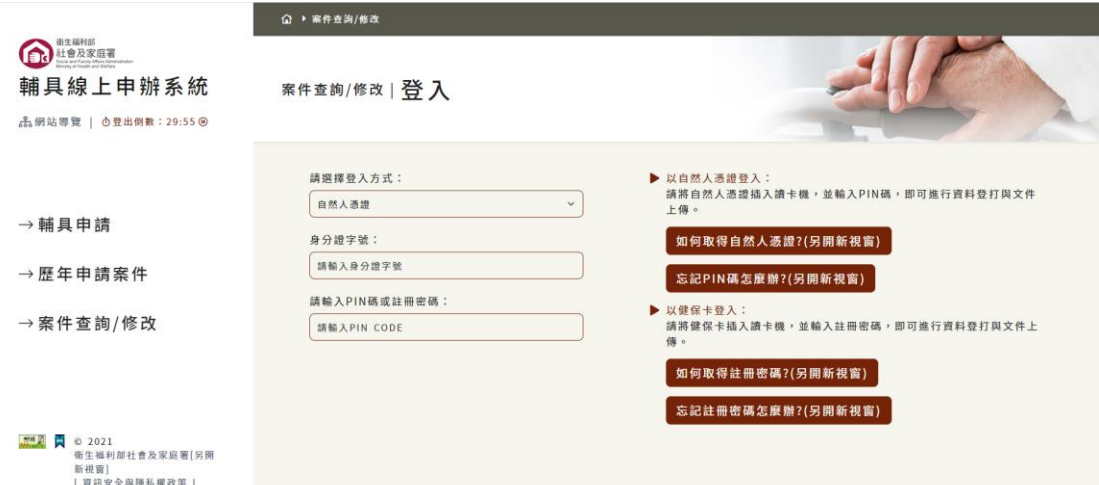

如已收件則無法修改資料,退件則請重新申請。生活輔具 及醫療輔具進度會分開顯示,如生活輔具收件醫療輔具退 件則重新申請醫療輔具即可。

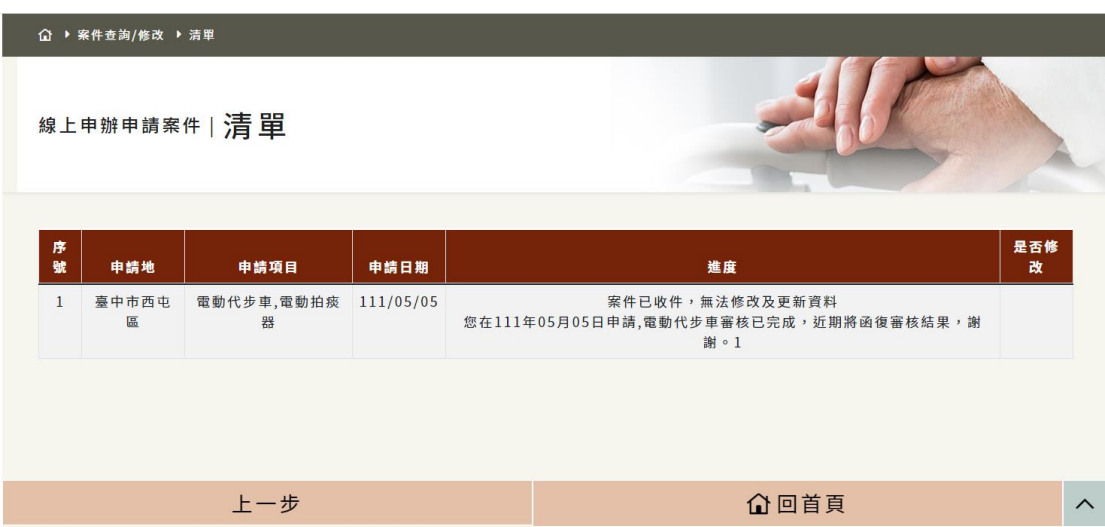